# **EASY NAC**

# QUICKSTART GUIDE - VMWARE ESXI

Easy NAC, CGX Access, and vLinks are trademarks of InfoExpress, Inc. Other product and service names are trademarks and service marks of their respective owners.

Copyright © 2024 InfoExpress Incorporated. All Rights Reserved. InfoExpress products and services are protected by one or more of the following U.S.

Patents: 8347351, 8347350, 8117645, 8112788, 8108909, 8051460, 7523484, 7890658, 7590733. Additional patents pending.

www.infoexpress.com

www.easynac.com

V3.2.230329

# **Document Overview**

This document provides a getting started instructions for customers and partners on how to deploy the EasyNAC virtual appliance (CGX Access) on VMWare ESX/ESXI Server for evaluation purposes.

For a full deployment guide covering more features, please refer to EasyNAC 3.2 Deployment Guide.

# **Appliance Placement**

The CGX Access appliance requires layer-2 visibility to provide protection and access control using ARP enforcement. The CGX Access appliance can protects up to 200 VLANs concurrently with the use of 802.1q trunk ports. The Management IP interface is the primary interface and is used for appliance management. The CGX Access appliance should be able to communicate with the AD server, endpoint security solutions, and e-mail via the Management IP.

For simple one subnet testing, the Management IP should be on a subnet you wish to enforce access control on. To support multiple VLANs, additional network interfaces or trunk ports can be used.

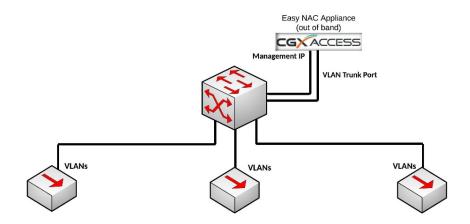

### Step 1. Installing on VMWare ESX or ESXi server

The virtual CGX Access appliance can be deployed as an OVF template native to VMWare. You will need the CGX Access OVF image, which is usually provided as a zip file.

- Unzip the provided file to a location accessible to the vSphere client application.
- In the VMWare vSphere web console, choose Host under Navigation pane and Select Create/Register VM.
- On the first screen, select Deploy a virtual machine from an OVF or OVA file then hit Next.
- Provide a name for the EasyNAC virtual appliance and browse the extracted .ovf and .vmdk files of the EasyNAC appliance and click Next.
- Select the datastore where the virtual machine files should be kept and click 'Next'
- Select the desired network mapping for the interfaces and type of Disk provisioning for the virtual machine and click 'Next'
- Verify the options and click 'Finish' when ready to proceed
- The VMWare console will then proceed to deploy the image.

### **Step 2. Initial Configuration**

CGX Access typically requires three static IP addresses in a deployment. One IP is used for management of CGX Access appliance. The second IP is used for the captive portal (landing page), and a third IP is used for a remediation portal.

- Open a console window and power on the VM.
- Login as admin/admin.

```
CGX Access Server
 == General Setup ===
                                     === Information ===
                                        Version: CGX-ACCESS: 3.2.240223
 1 Run Setup Wizard
                                       Hardware: 1000-SWA 3.10.0
                                     Managed IP: 10.160.0.100/255.255.255.0
10 Configure Networking
11 Set Date and Time
12 Manage Passwords
13 Configure Logging
                                    Def gateway: 10.160.0.1
                                    DNS Servers: 8.8.8.8 1.1.1.1
                                    Server Mode: Standalone Appliance
14 Configure Services
                                     === Maintenance ===
                                     91 Server Maintenance
                                     99 Restart/Shutdown Server
Enter Option (0=Exit):
```

• From the main menu choose 1 (Run setup wizard) and follow the prompts to set the Time Zone, date and time, Managed IP address and netmask, the default gateway, and DNS servers.

When the setup wizard completes, the system should be accessible on the network.

- Connect to the CGX Access web GUI by opening https://<Managed ip> (that was configured previously).
- Login as user admin (default password admin). A modern browser such as Chrome is strongly recommended. Older versions of IE or Firefox may not display the pages correctly.

#### **Captive Portal IP Address**

When configured, new devices joining the network can be redirected to this page for guest or employee device registration. To configure this Captive Portal IP address:

- In CGX Access GUI go to Configuration → Appliance Settings → Networking
- Provide IP and subnet mask in the field provided.

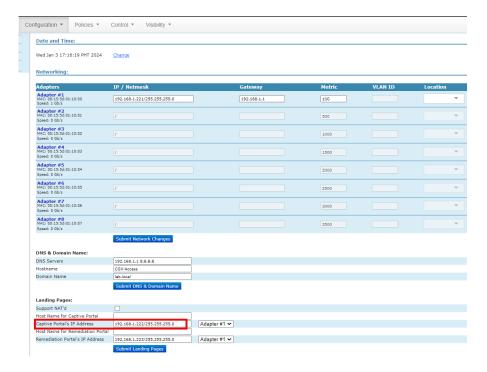

• Click "Submit Landing Pages" button.

#### **Remediation Portal IP Address**

An additional static IP can be assigned to an optional Remediation Portal. When configured, the non-compliant endpoints can be redirected to this page, so they are aware their device is restricted and know the reason why.

To configure a Remediation Portal IP, use the same steps as above.

## **Step 3. Protecting Additional Subnets**

When protecting additional VLANs, each additional subnet protected will also use one IP on its respective subnet. These additional IP's can be a static IP or dynamically assigned by DHCP. There are two methods that can be used to extend visibility to multiple subnets.

- **Method 1 Physical connection**: Add additional network adapter and plug-in to a normal switch access port to extend protection to additional subnet. The VMware virtual appliance can support up to 10 adapters.
- **Method 2 802.1q trunk**: Use 802.1q trunk ports so multiple VLANs can be protected with just one or more adapters. With the use of trunk ports up to 200 VLANs can be protected.

This guide will assume the use of an 802.1q trunk port.

#### 802.1q configuration in VMware ESX / ESXi

For CGX Access virtual appliances to support the 802.1q, a port group that supports 802.1q VLAN tagging is needed. To configure it in your VMware virtual switch in ESX/ESXi, please follows the steps below:

- 1. Navigate to Networking from the ESXI Management Console.
- 2. Go to Portgroups>Add port group.
- 3. Assign a Name for the New Port Group and set the VLAN ID to 4095 to trunked all VLANs.
- 4. Under Security, allow Promiscuous mode and Forged Transmits.
- 5. Assign the CGX-Access virtual appliance to use the Trunk Port created in previous step.

The physical network adapter would be required to connect to the trunk port on the physical networking switch.

If your environment is using "Vmware Distributed switch", you can add a "Distributed Port group" specifying a VLAN range (or complete VLAN range 0-4094). Assign this port group to the CGX-Access trunk port.

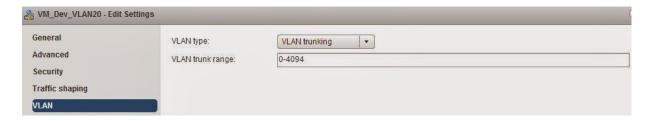

#### Configuring Network Adapters with 802.1q VLANs

Once VMware has an adapter configured as a Trunk Port then adding additional VLANs is simple.

- In CGX Access GUI go to Configuration → Appliance Settings → Networking
- Click "+" button on the adapter attached to a trunk port

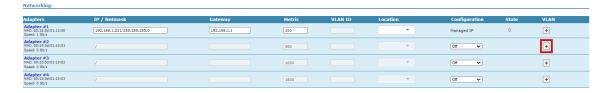

• Complete VLAN ID and IP address information. Static IP addresses or DHCP can be used.

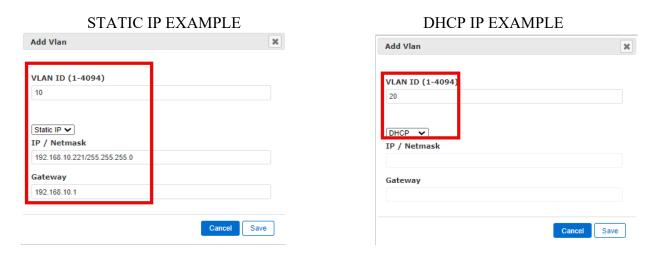

- Repeat above step for adding more VLANs.
- To confirm the network changes, click the "Submit Network Changes" button.

**Note:** If DHCP was configured, you should see IP address assignments to VLAN NICs after network changes were successfully submitted.

# **Step 4. Integration with Active Directory**

### Configure Active Directory server settings on CGX Access

- In CGX Access GUI go to Configuration → General Settings.
- Click on Active Directory Servers

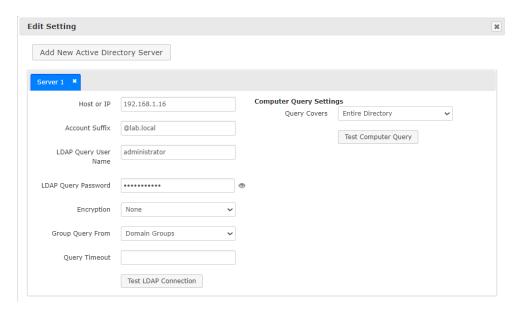

- Under "Active Directory Server", enter the host or IP address of the AD domain controller and the Account suffix in the "Account Suffix" field. A Username and Password is often required.
- Use the "Test LDAP connection" button to test the settings

**Note:** the <u>a symbol</u> should be included in the Account Suffix

#### **Enable Active Directory Integration**

When enabled, devices joined to the domain will be flagged as AD-managed, and automatically granted full access to the network.

- In CGX Access GUI go to Configuration → Integration
- Click on Active Directory Integration

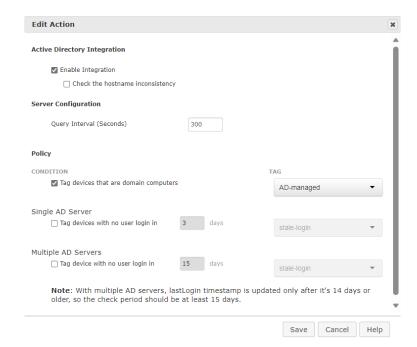

- Check "Enable Integration"
- Check "Tag devices that are domain computers"
- DNS can sometimes be useful to increase the number of devices flagged as AD-managed. However, if DNS information is stale, it can lead to false positives. To use DNS enable, Configuration → Integration → Setting Shared by All the Integrations

**Note:** In some cases, AD directory database may be very large. In these cases, it may be necessary to adjust the OUs that need to be queried for AD computer objects. Custom OUs can be specified in the Active Directory Server section under Configuration → General Settings

## **Step 5. Configuring Email Server for Alerting**

CGX Access can send notifications when certain events occur. These event triggers are configured with Auto Trust Policies, Monitoring rules, or with guest registration. To configure the email servers used by CGX Access:

• Go to Configuration → General Settings → E-mail Server

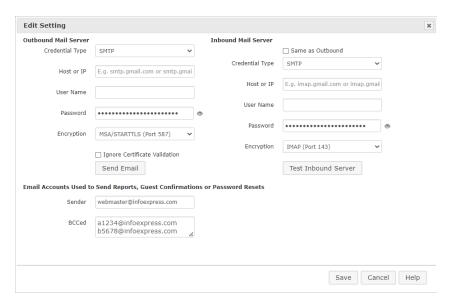

- The optional Inbound Mail Server is for use with Orchestration integrations with E-mail.
- Enter an email address used as sender address and optionally Bcc'd on guest registration emails.
- Go to Configuration → General Settings and click on the "Contact Information for Notifications" section.

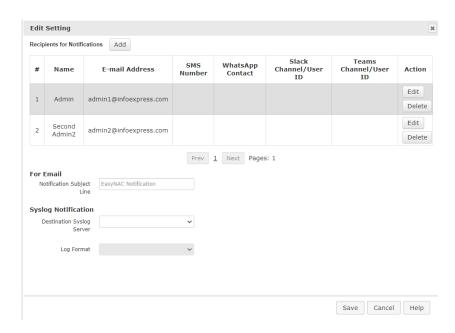

• Fill in the info for at least one administrative contact that should get notified when triggering conditions occurs.

# Step 6. Integration with Anti-Virus/EPP/XDR Solutions

Easy NAC supports integration with various endpoint security solutions to provide additional context on the organization's managed endpoints. This can be enabled to identify all AV-Managed devices and provide details on outdated signatures or real-time protection is disabled as examples and quarantine the device accordingly.

- In CGX Access GUI go to Configuration → Integration
- Refer to page 86 in the <u>EasyNAC 3.2 Deployment Guide</u> for instructions on setting up the following integrations:
  - Bitdefender GalaxyZone
  - Carbon Black Cb Response
  - Cabon Black Cloud
  - CrowdStrike Falcon
  - Cybereason
  - Elastic XDR
  - ESET Antivirus
  - FireEye HX Integration
  - HCL BigFix
  - Ivanti Security Controls
  - Kasaya VSA
  - Kaspersky Antivirus
  - Managed Engine Desktop Central
  - Managed Engine Patch Manager
  - Microsoft Intune
  - Microsoft SCCM  $\setminus$  WSUS -4.x +
  - Microsoft Windows Management Instrumentation (WMI)
  - Moscii StarCat 2013 and StarCat 10
  - OKTA Verify
  - Sophos Enterprise Console 5.x +
  - Sophos Central (cloud)
  - Symantec Endpoint Protection Manager 14.x
  - Symantec Endpoint Protection Cloud
  - Trend Micro OfficeScan XG+
  - Trend Micro Apex Central (cloud)
  - Trellix ePO
  - Webroot (cloud)

## **Step 7. Use Device Profiling for Tagging / Allowlist**

Easy NAC collects a lot of profiling information about devices. It can be helpful to use this information to create custom device profiling policies to automate the tagging of IoT devices. To review the information collected about a device:

- Open Device Manager
- Click on a MAC address of a device

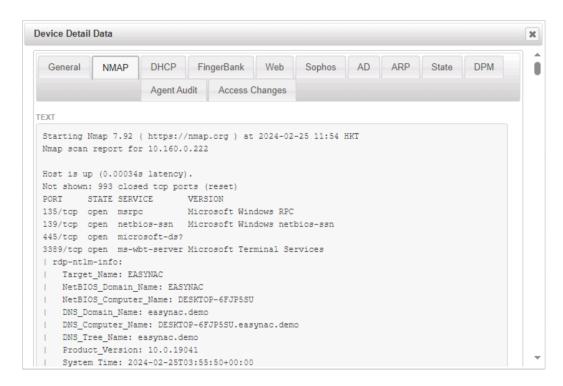

The information seen in these tabs can be used to create custom device profiling policies.

### **Customized Device Profiling Policies**

In CGX Access GUI:

• Go to Policies → Device Profiler

CGX Access has a few of preconfigured Device Profiling Policies. It also allows custom device profiling polices can be created:

- Click Add Rule to create a custom profiling rule
- Click Add to create one or more conditions. Multiple conditions use "and" logic.
- Click Add to create one or more Actions. Setting Tags is a common profiling action
- Click "Activate Policies"

**Note:** Adjust the Auto Trust Policy accordingly to assign access to the devices tagged with the device profiling policy created.

#### **Allowlist**

CGX Access also supports a quick method to add device(s) to a manual allowlist or blocklist.

- Allowlist Device will always have Full Access and be protected, regardless of policy.
- Blocklist Device will always be Restricted, regardless of policy

The examples below will assume Allowlist, but blocklist works the same way.

For quick additions to the Allowlist or Blocklist you can click the ON | OFF controls in the Device Manager. ON is the technical equivalent of being on the Allowlist, while OFF is the equivalent of being on the Blocklist. Auto means access is set automatically following the policies defined under Auto Trust Policies.

When adding multiple devices to the Allowlist it can be convenient to add devices via the Device Manager.

- 1. Select the device(s) to be added to Allowlist
- 2. Select the action  $\rightarrow$  Add to list  $\rightarrow$  Select Allowlist
- 3. Confirm the list is Permanent or select an expiration period
- 4. Click "Apply to selected devices"

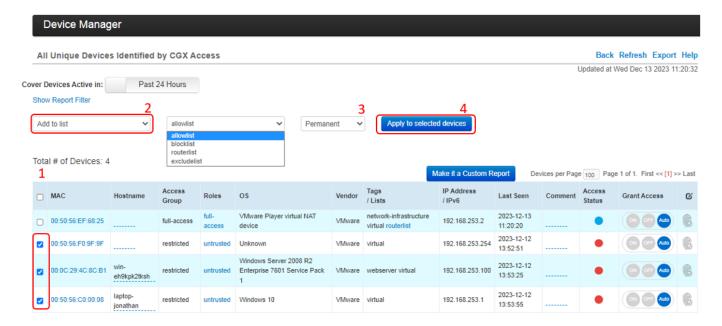

NOTE: for more information, please refer to **EasyNAC 3.2 Deployment Guide**.

### **Step 8. Enable and Test Enforcement**

By default, subnets are placed in monitoring mode. It is recommended that the basic setup be completed, integrations enabled, and tagging or allowlisting of IOT devices be performed before enabling enforcement. When one or more subnets are in monitoring mode a status message is clearly visible across the top of the management console.

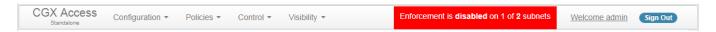

When ready, enforcement can be enabled in the Network Map. Enforcement can be delayed a few minutes when first enabled.

• Go to Control → Network Map

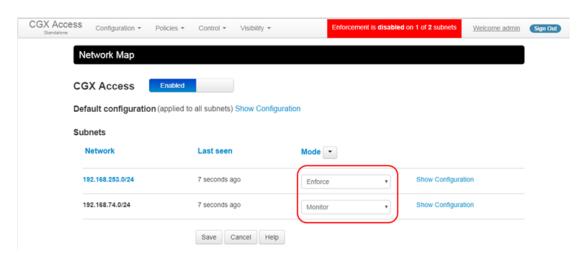

#### **Testing enforcement**

- Verify from the Device Manager the access role assigned to managed devices is full-access.
- Make sure full-access devices have the right access to resources via connectivity testing.
- Blocklisted devices should not be able to communicate with other devices in the network and if captive portal is configured, should be redirected to the EasyNAC landing page when opening a web browser.
- For additional testing, bring a rogue or unmanaged device onto the protected subnet.

## **Step 9. Test Guest Access**

CGX Access supports multiple login methods for guest registration. Typical options include self-service registration, sponsor registration, or registration with sponsor approval. Guest Access is a standard feature that is enabled by default, but a few steps are recommended to customize or enhance the guest experience.

#### **Customize Captive Portal**

Go to Configuration → General Settings and click on "Site Information"

- Adjust the Company Title, Welcome Page Title, and any other details as desired.
- Upload a corporate image\* and adjust the header and footer colors

#### **Customize Guest Portal**

Go to Configuration → General Settings and click on "Guest Registration":

- Edit the title and message boxes as desired.
- Scroll down to enable your organizations preferred login methods

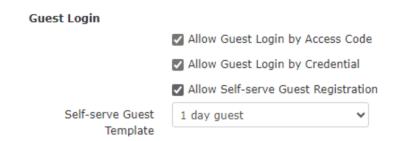

#### **Customizing Self-Registration Templates for Guests**

- Go to Configuration → Device Registration Templates → Guest Registration Templates
- Select and edit the existing "1 day guest" template
- Configure the template according to the expected behavior when a guest self-registers a device.
- For initial testing, use the Self-registration functionality.

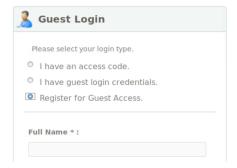

**NOTE**: For more advance Guest portal options please refer to <u>EasyNAC 3.2 Deployment Guide</u>.

<sup>\*</sup>Note: Image most be PNG file and be 385 x 108 pixels. MS paint can be used to create.

### **Step 10. Enable Deception Feature**

#### Advanced Security - Deception - Hacking Detection

This feature was developed to quickly detect hacking activity using the EasyNAC IP on every protected VLAN. EasyNAC will host honey-pot services on every VLAN and will detect and tag attempts to these fake services which suggests a strong indication of malicious activity.

• In CGX Access GUI go to Policies → Advance Security → Deception – Hacking Detection

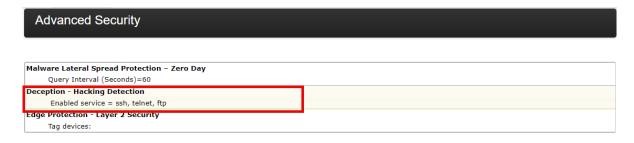

• Enable Integration and specify the protocols/services to be impersonated by EasyNAC. Click Save once done.

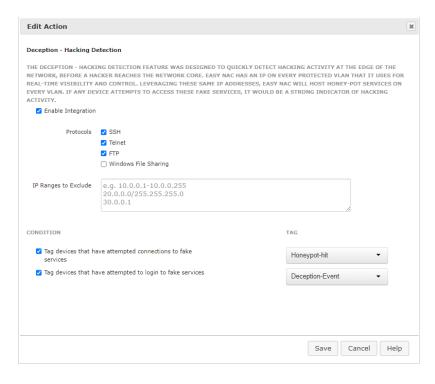

• Once enabled, use a SSH, FTP, or Telnet client to access an IP address being used by the appliance. For example: Captive Portal, Remediation Portal, or any of the IP addresses on the Trunk port. Note: The Manage IP doesn't host any honeypot services.

End of Document